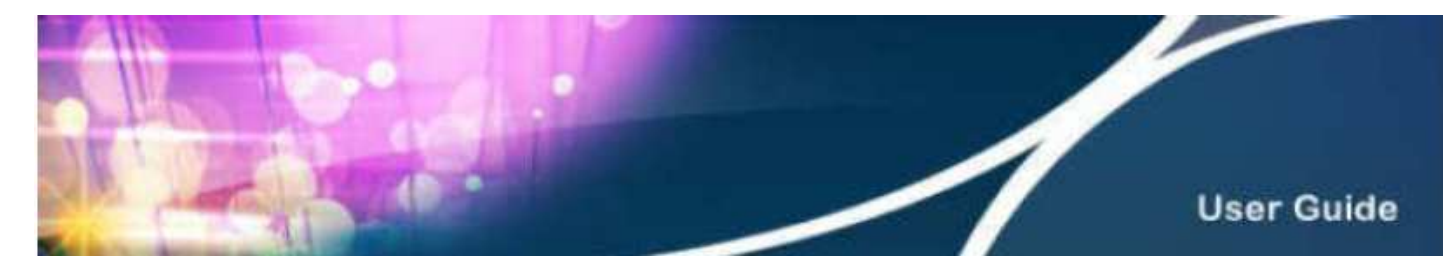

## **HKBN Wi-Fi Service User Guide**

#### **Content**

- 1. Device Requirements
- 2. Login Procedures and Auto Login Settings
- 3. Forget Username / Password
- 4. Manage Your Auto Login Setting at HKBN Website
- 5. Technical Support

### **Section 1 Required Device**

You can use HKBN Wi-Fi with devices supporting Wi-Fi and web browsing functions. Examples are laptops, smart phones, tablets, (e.g. iPad), iPod touch, etc. For details, please refer to the user guide of the device.

#### **Section 2 Login Procedures and Auto Login Settings**

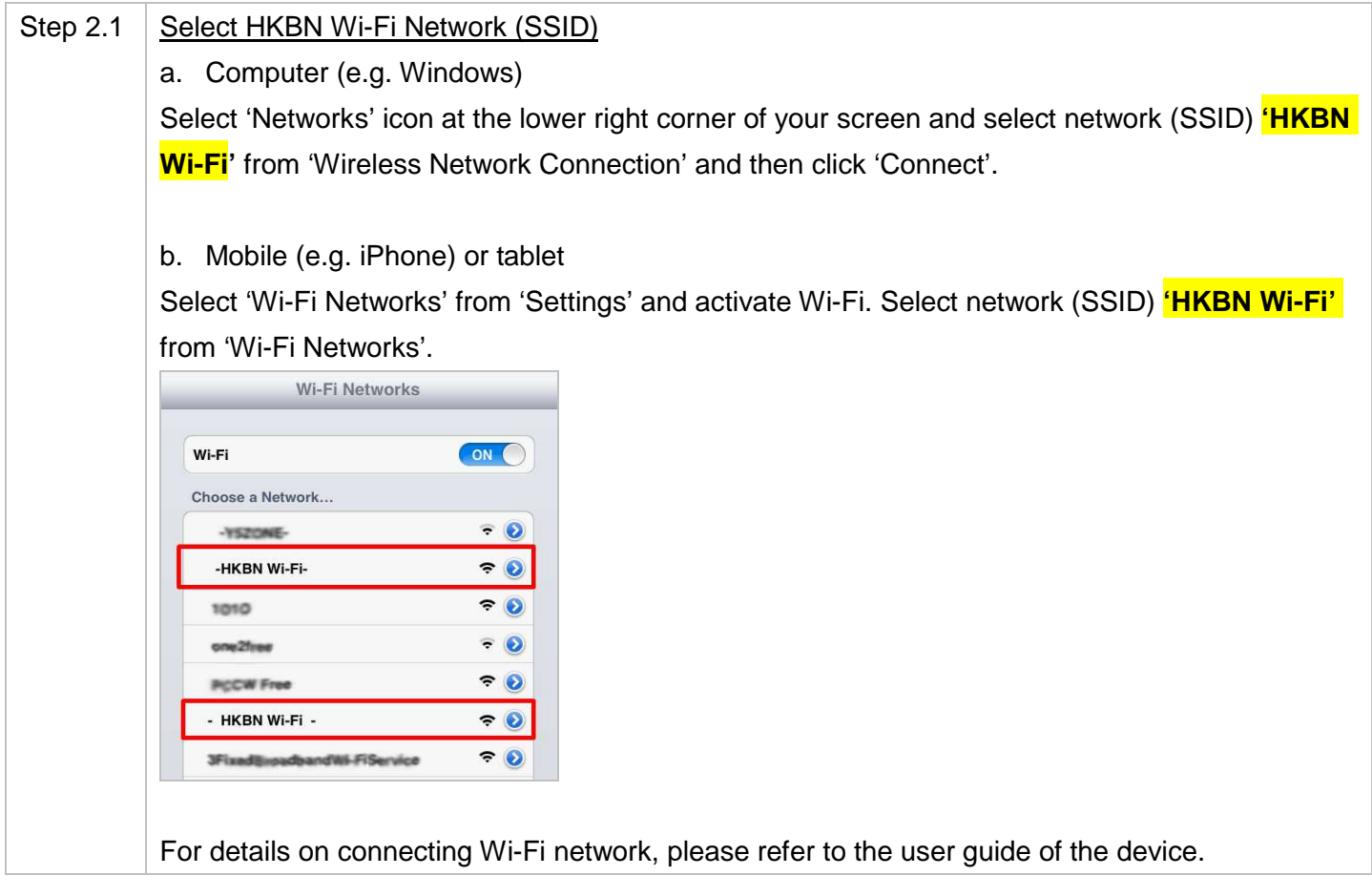

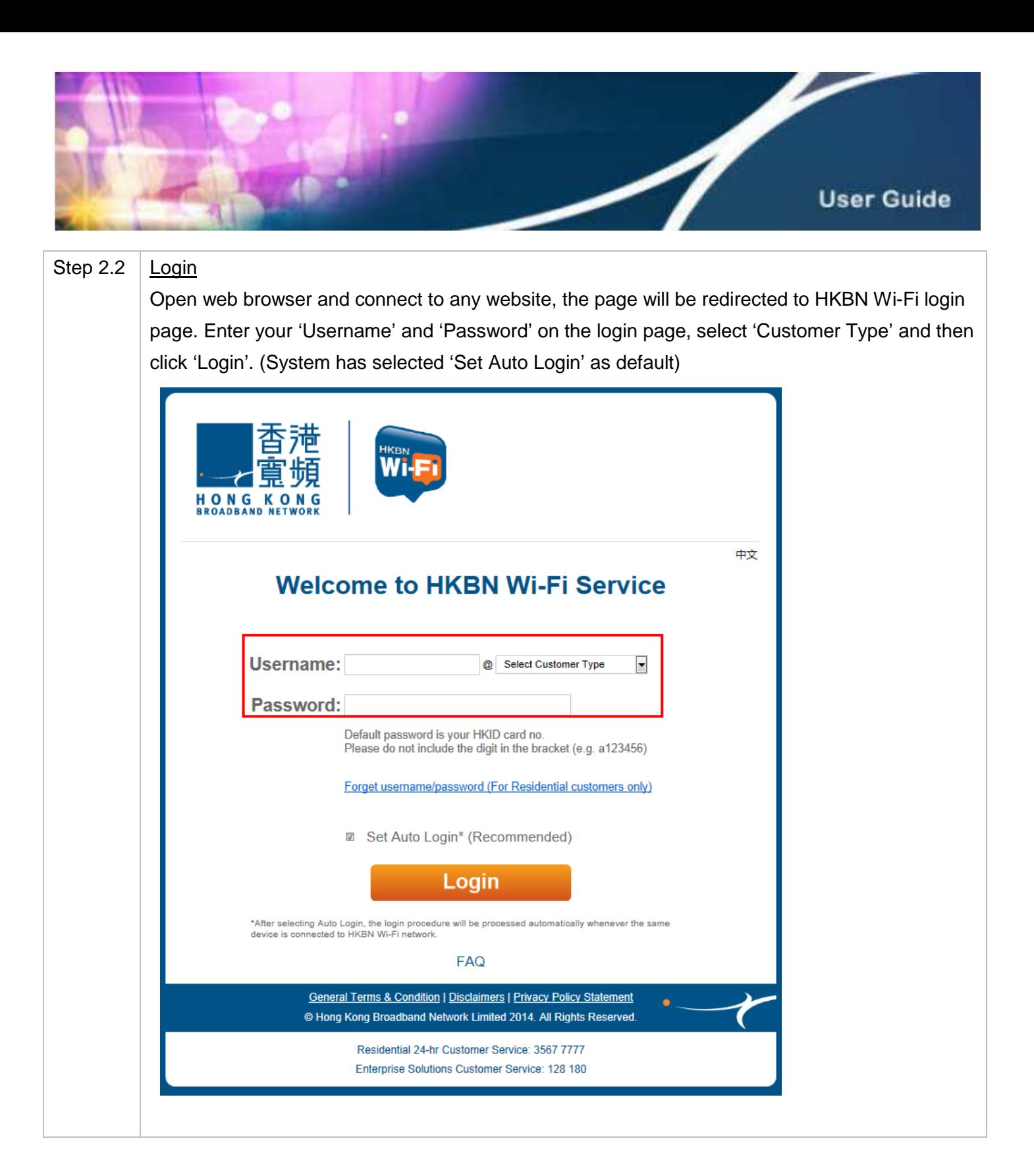

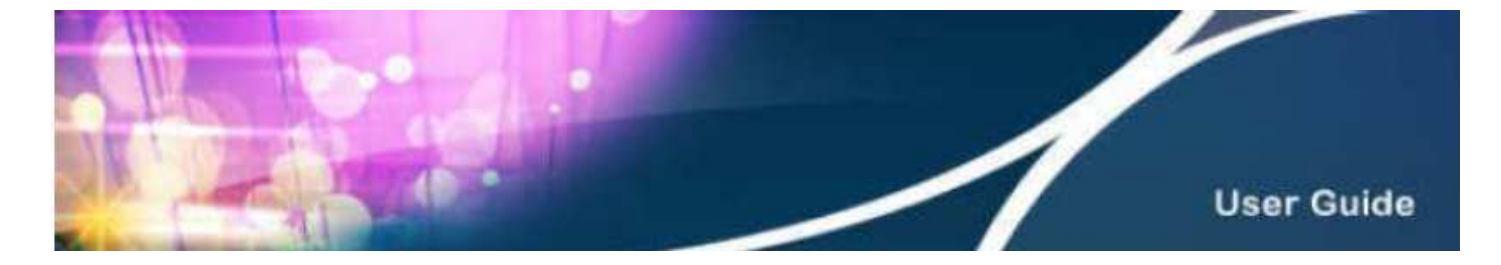

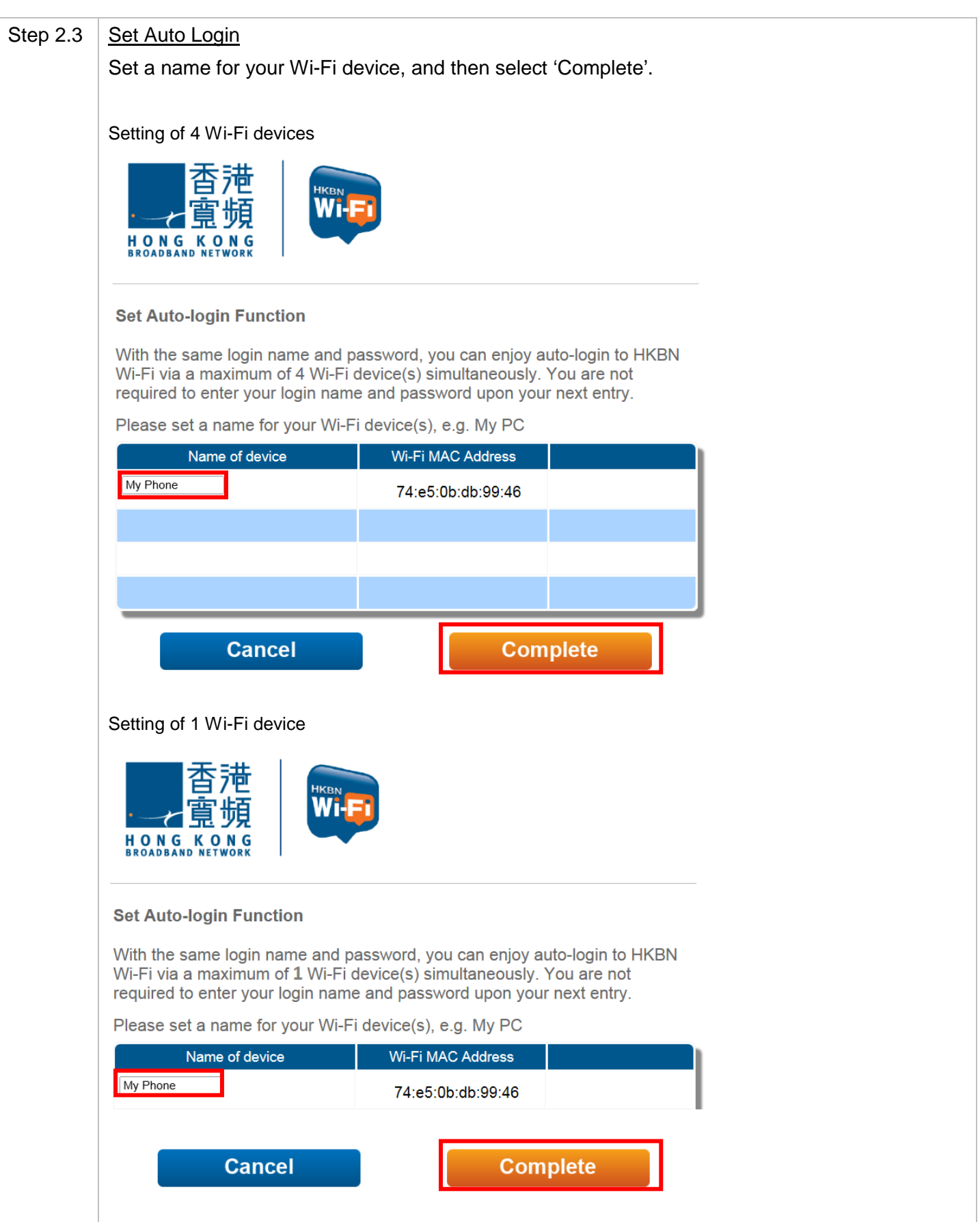

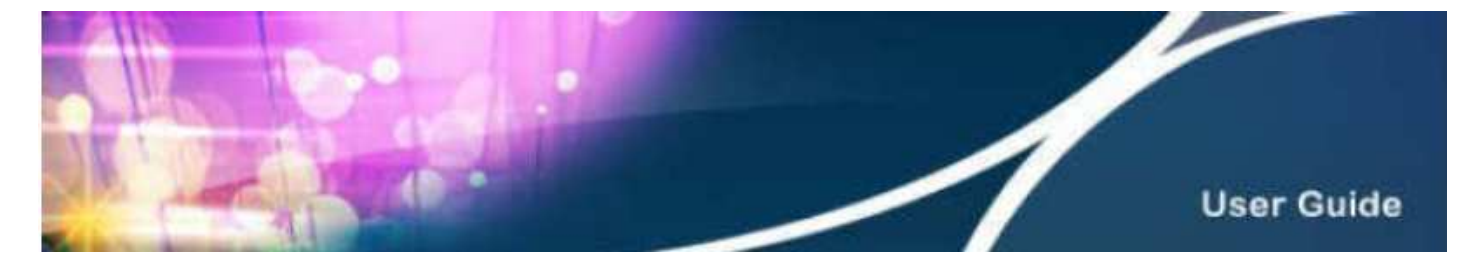

If you want to set auto login for more devices, you have to remove one of the devices before adding the new device, and then select 'Complete'.

中文

Example: 4 devices auto login setup page

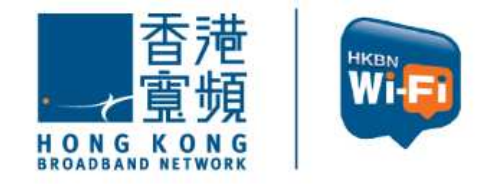

**Set Auto-login Function** 

With the same login name and password, you can enjoy auto-login to HKBN Wi-Fi via a maximum of 4 Wi-Fi device(s) simultaneously. You are not required to enter your login name and password upon your next entry.

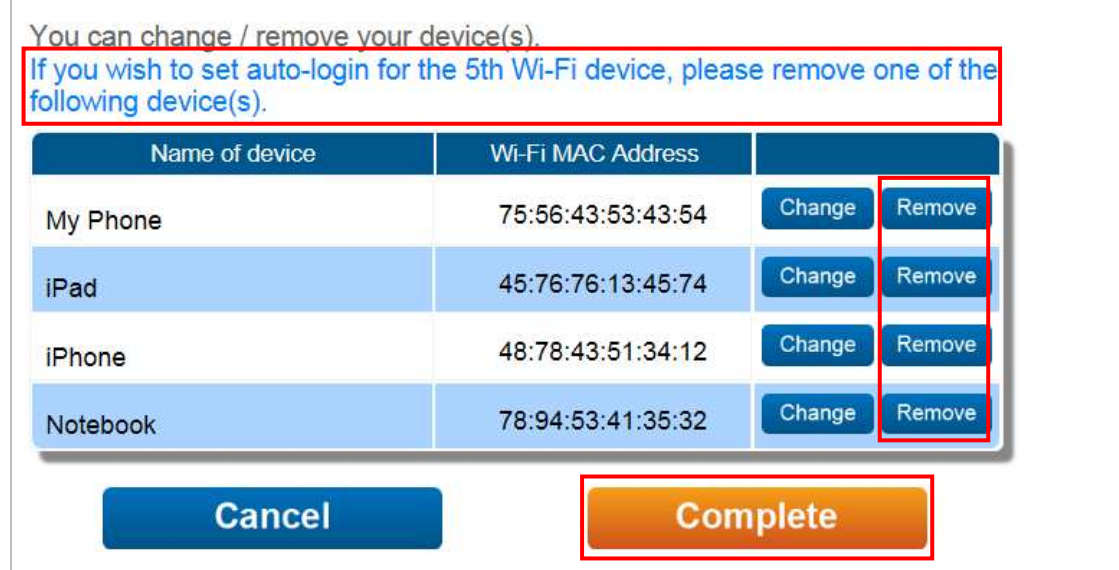

Customers with '1 device Wi-Fi plan' can also manage their auto login device via the above page.

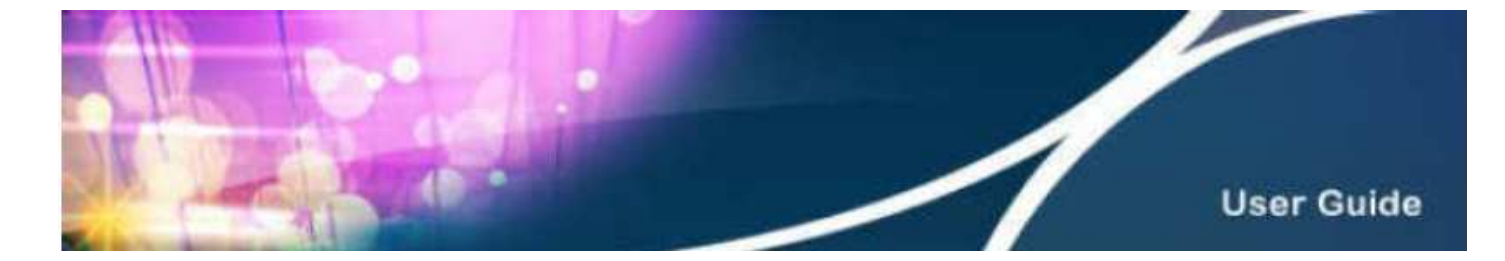

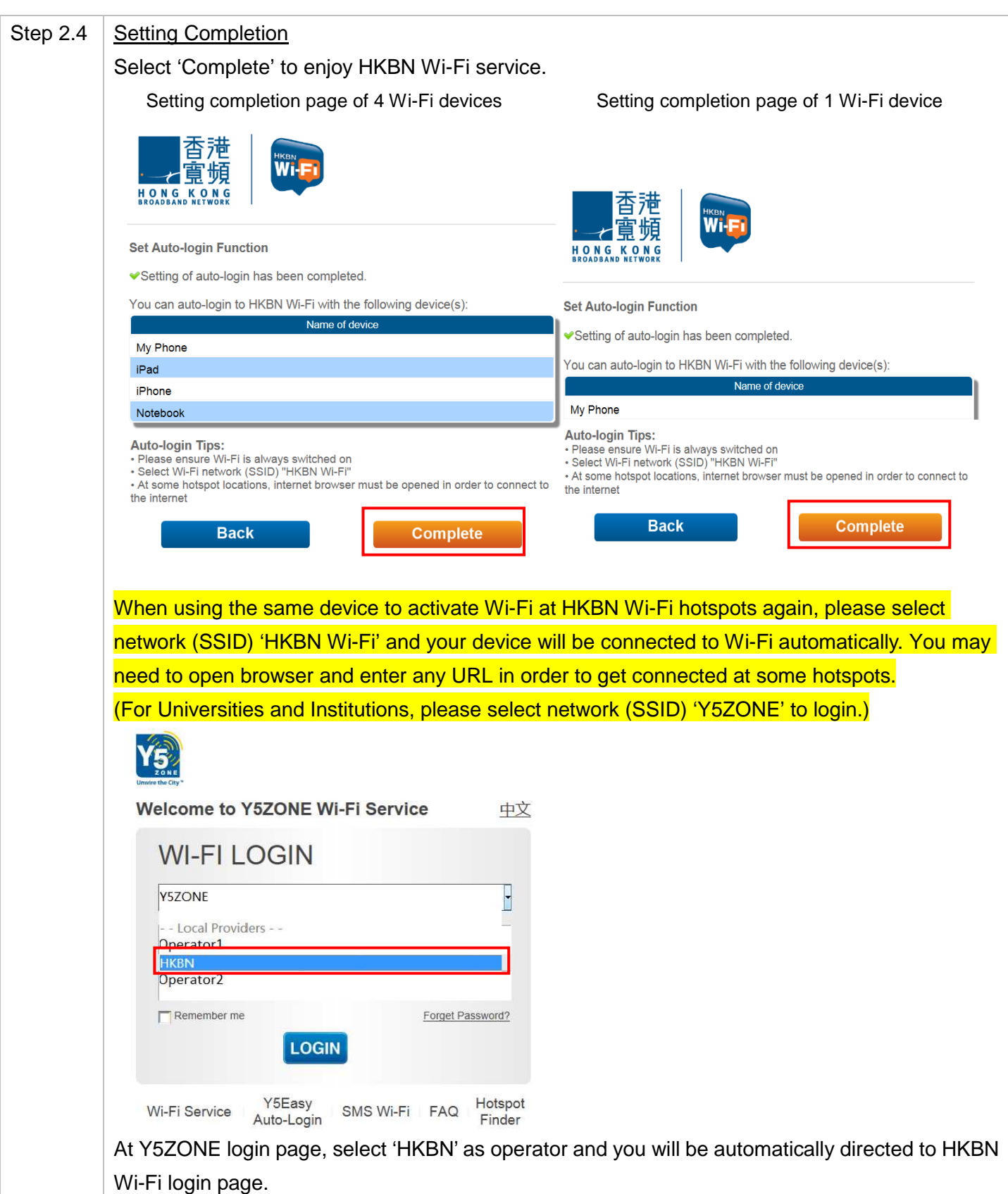

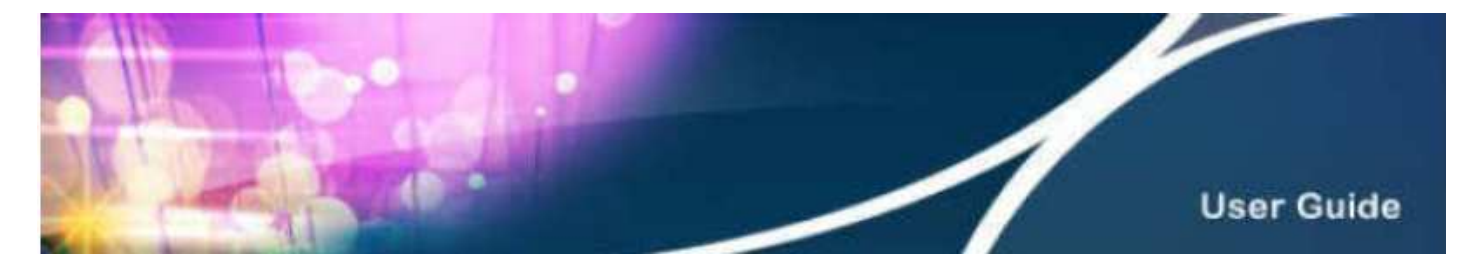

# **Section 3 Forget Username / Password**

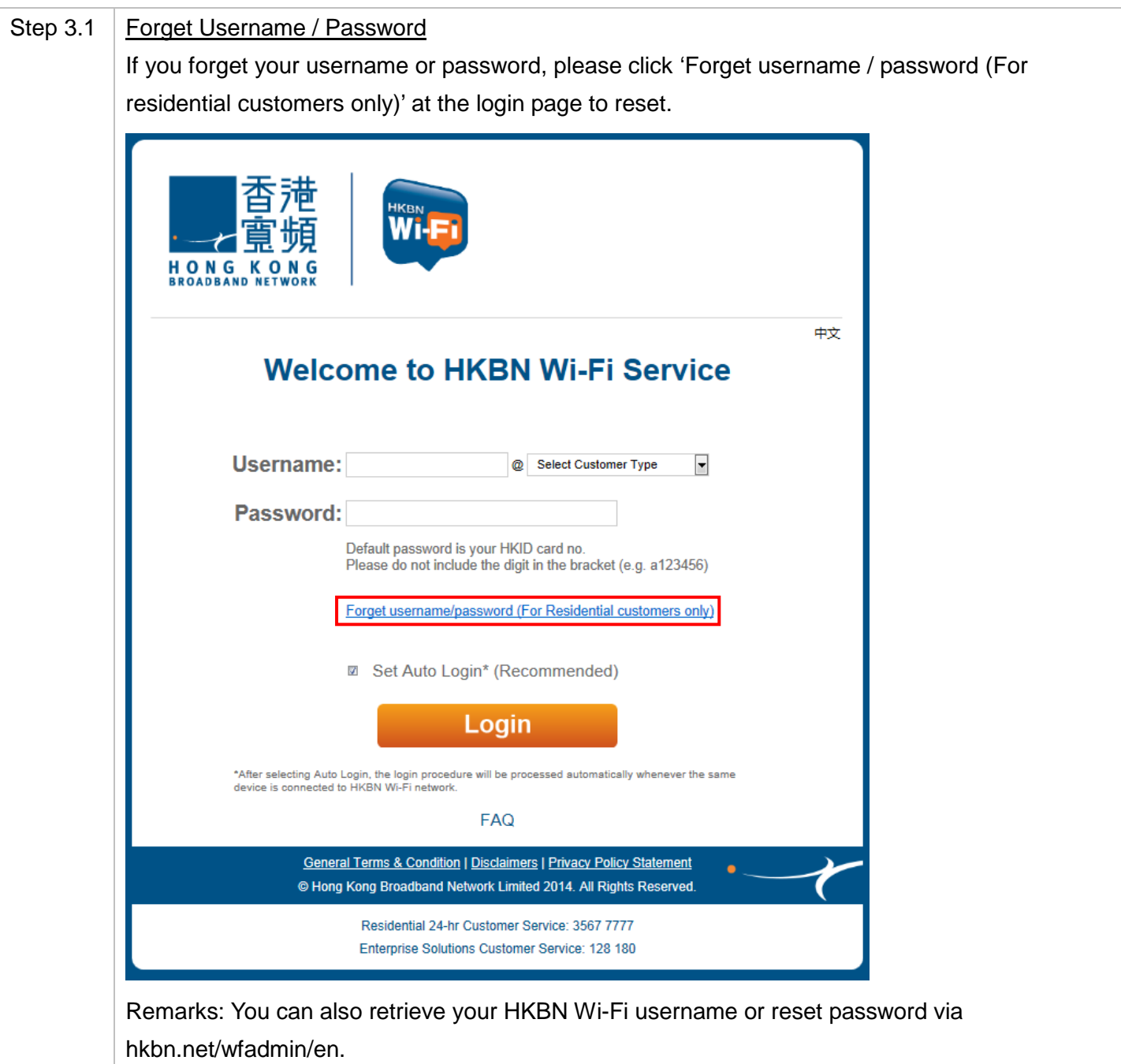

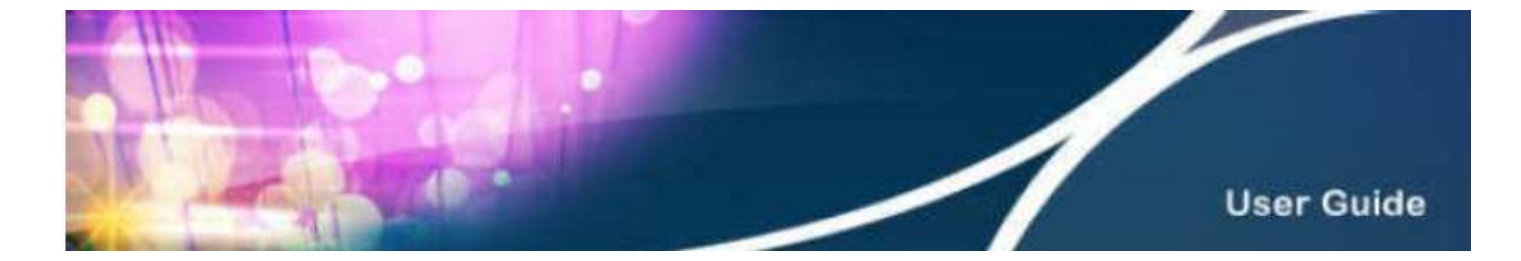

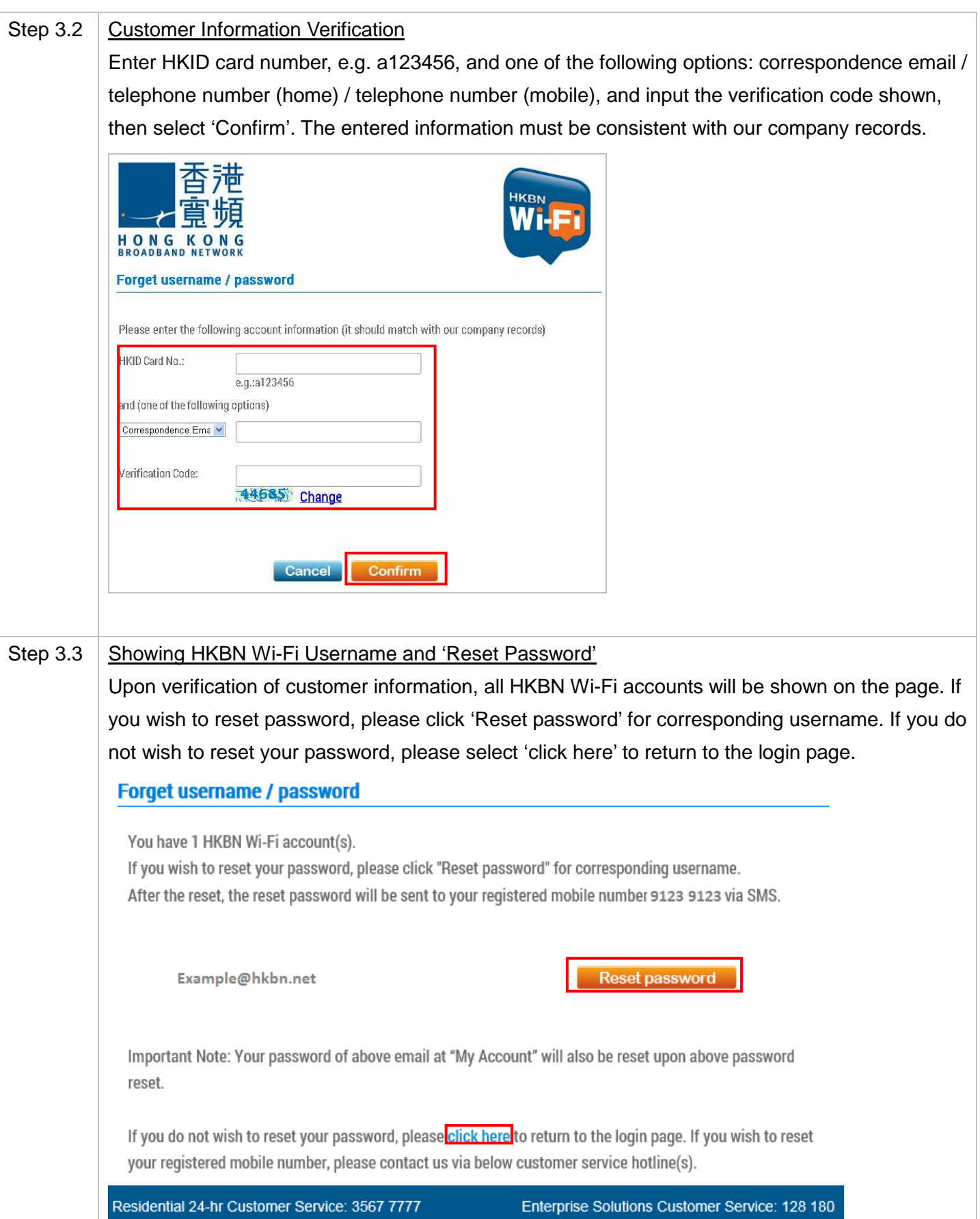

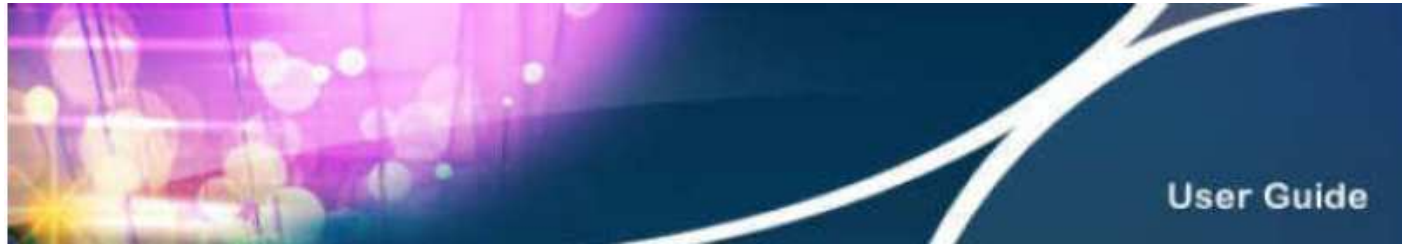

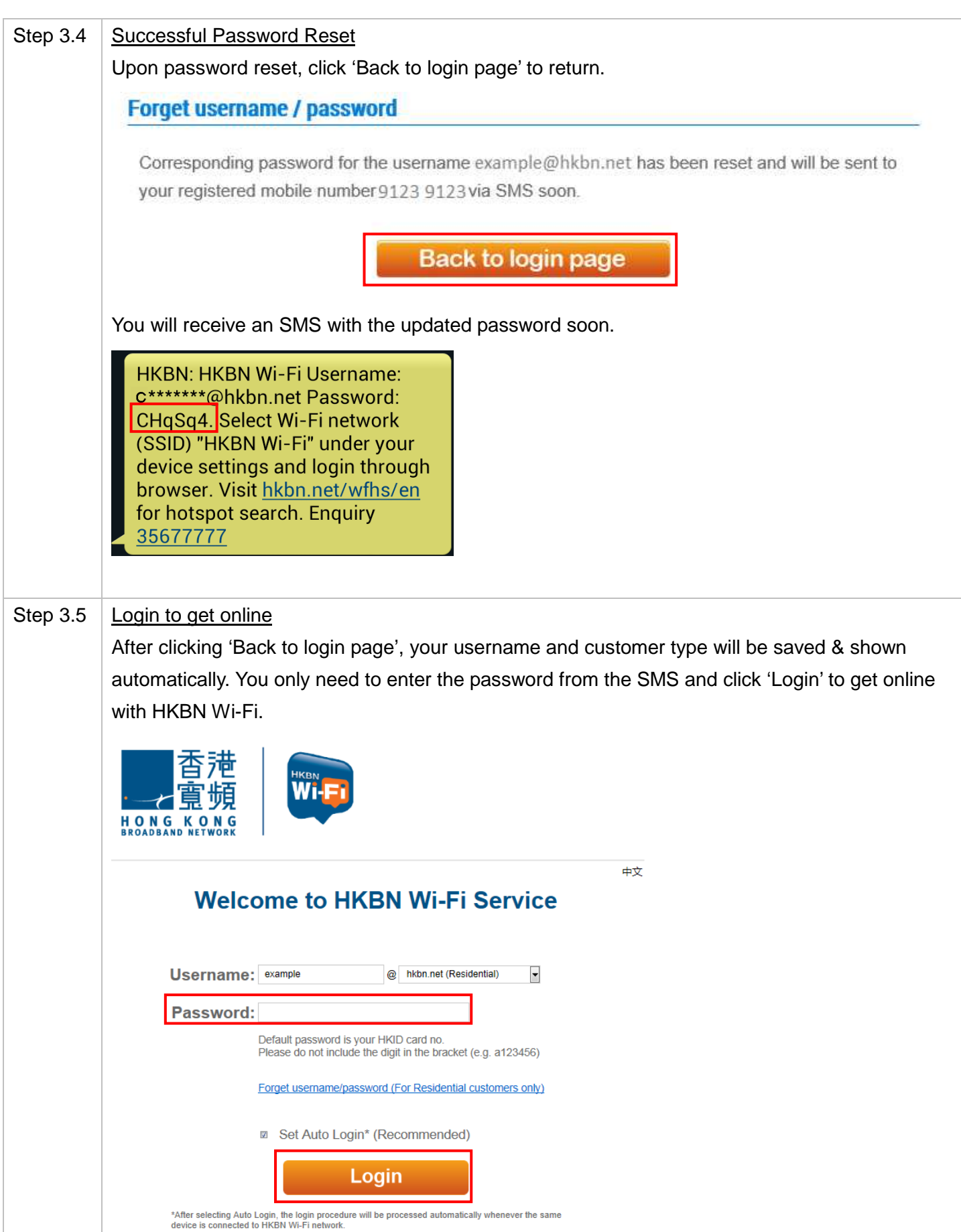

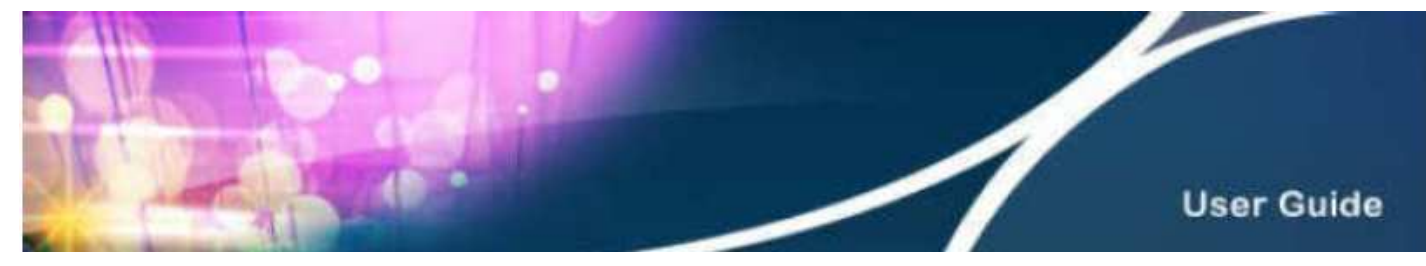

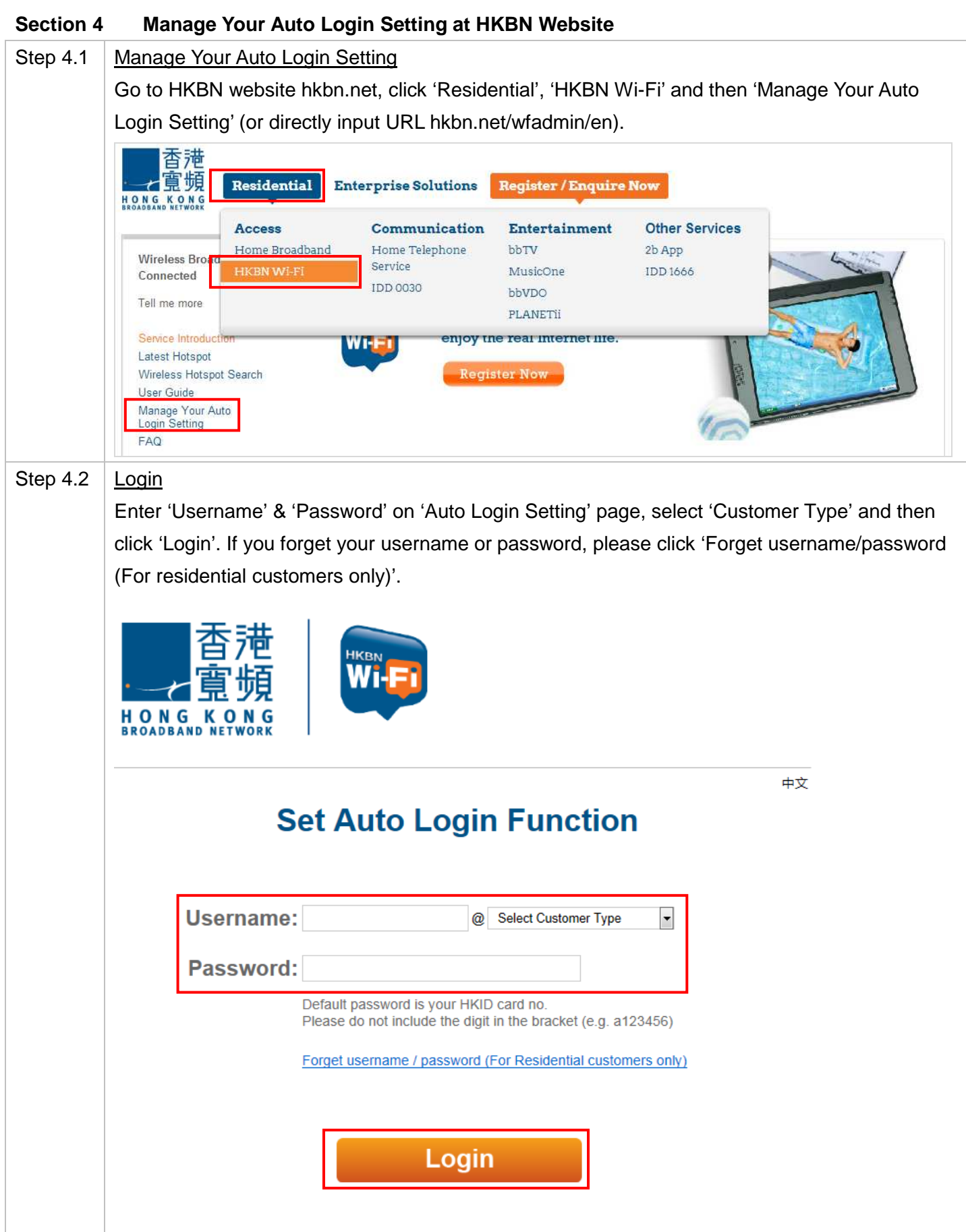

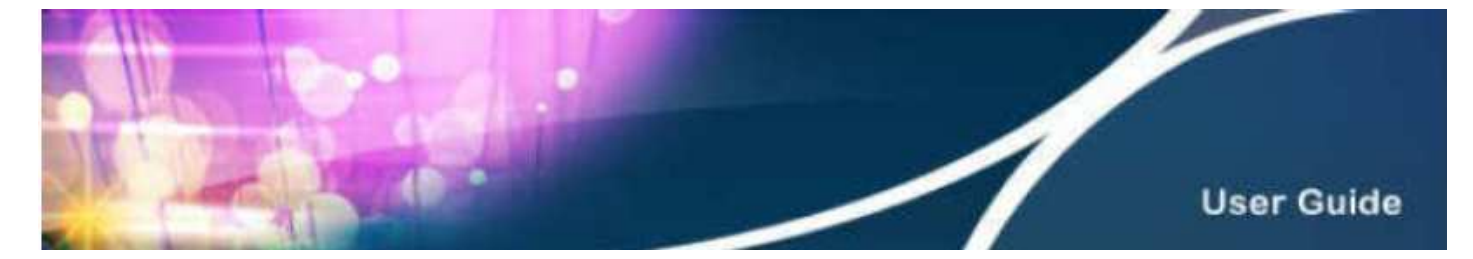

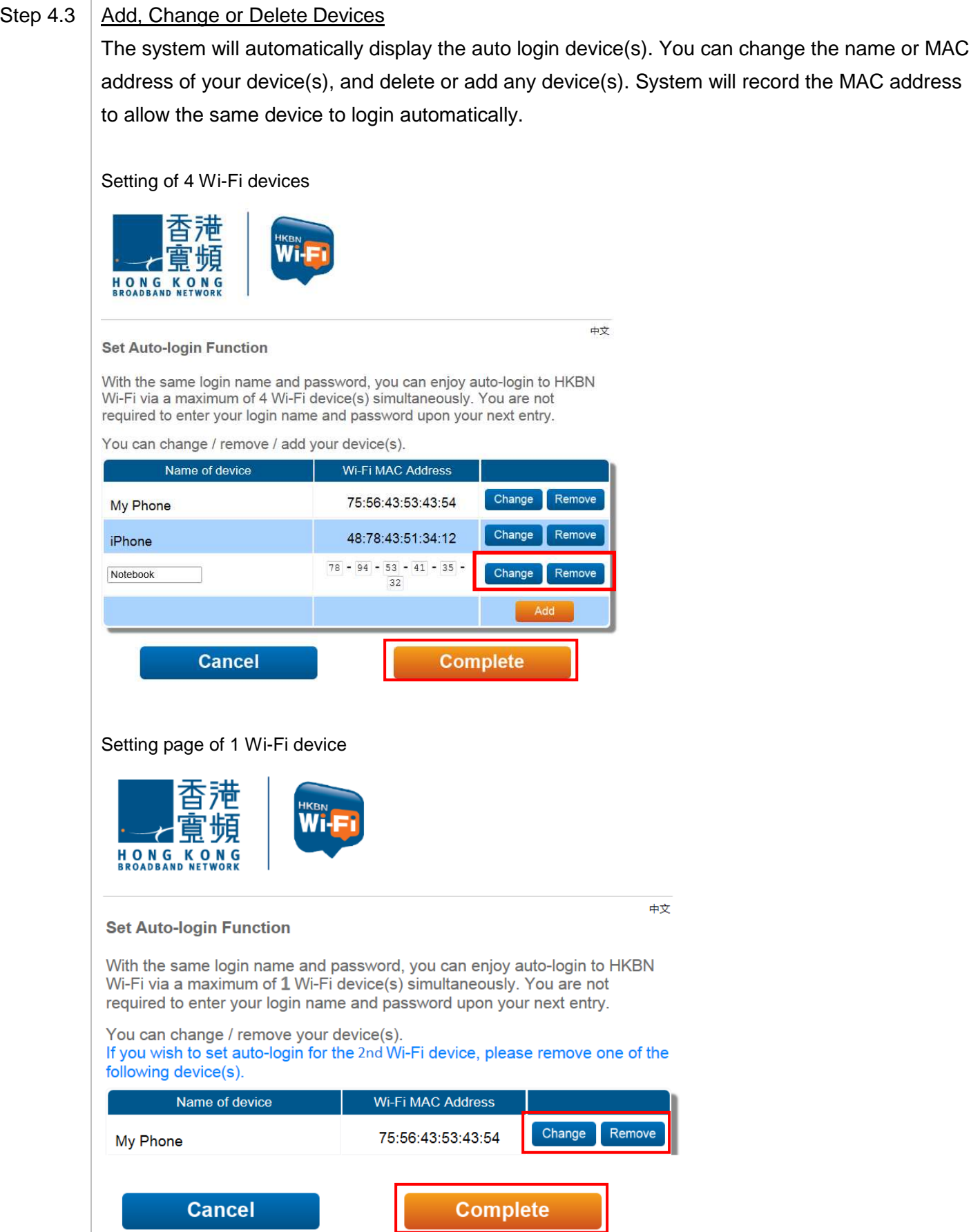

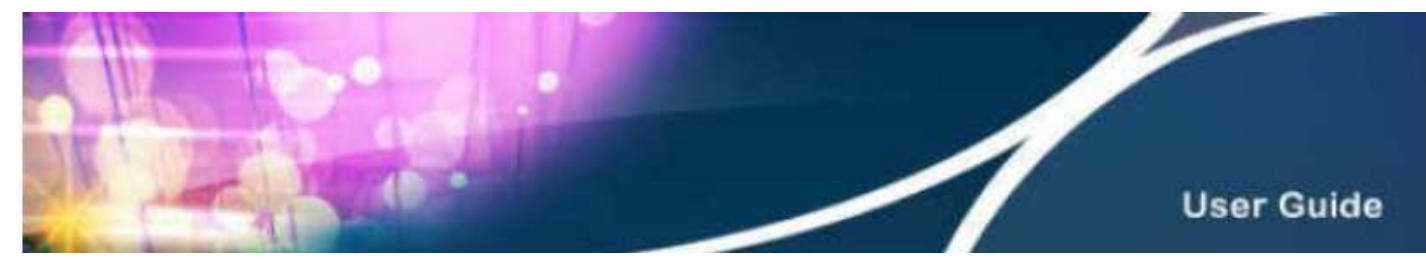

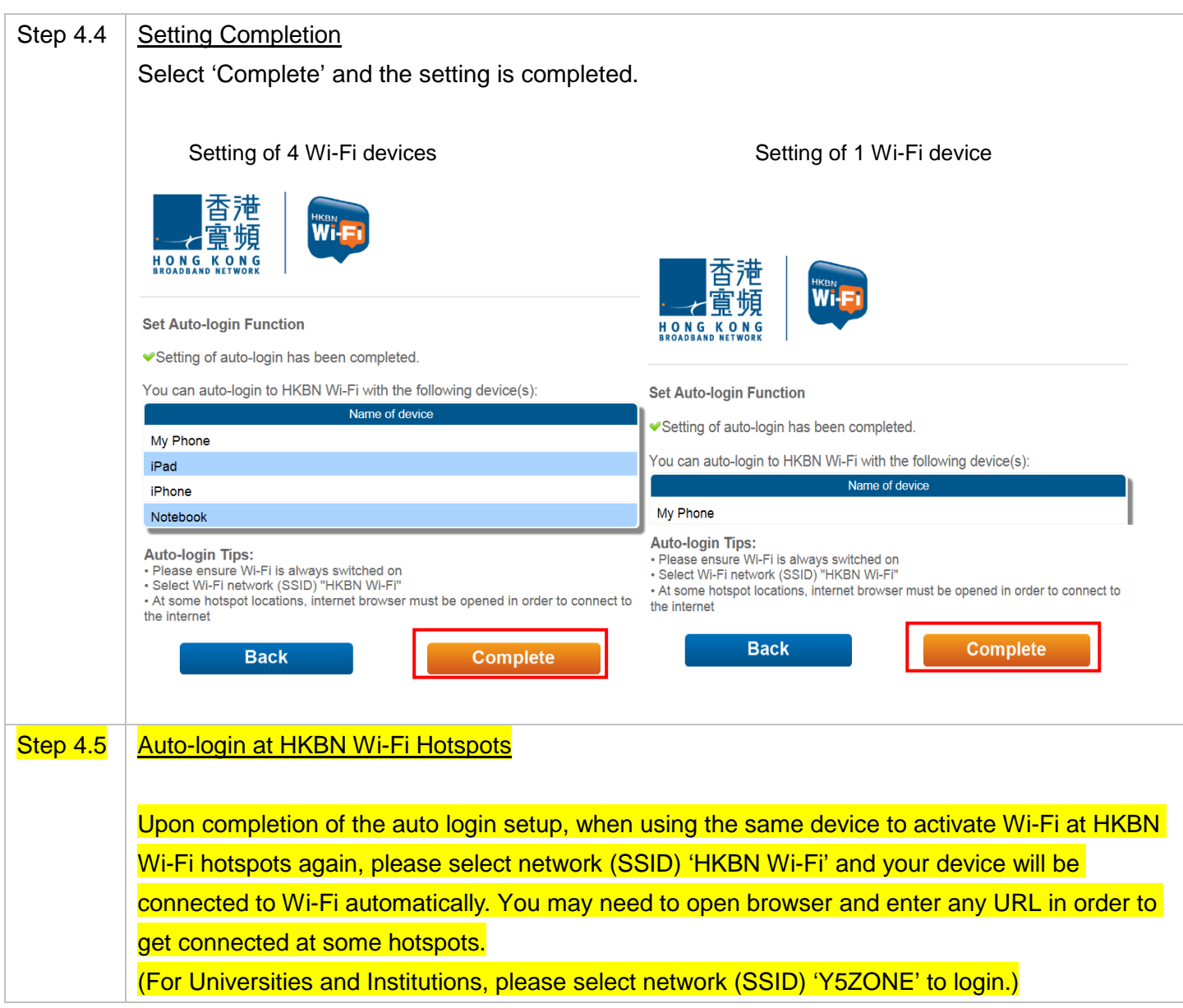

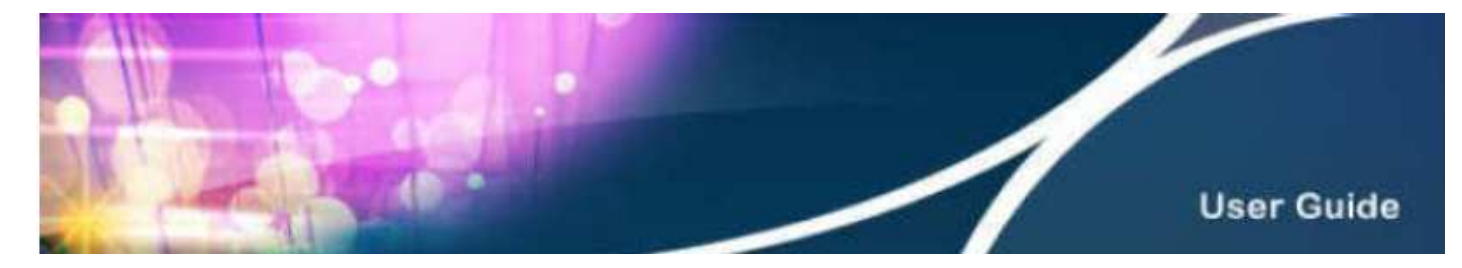

## **Section 5 Technical Support**

If you cannot use HKBN Wi-Fi service, please try the following procedures to examine Wi-Fi status or device settings. Please begin with Step 5.1 until the problem is resolved.

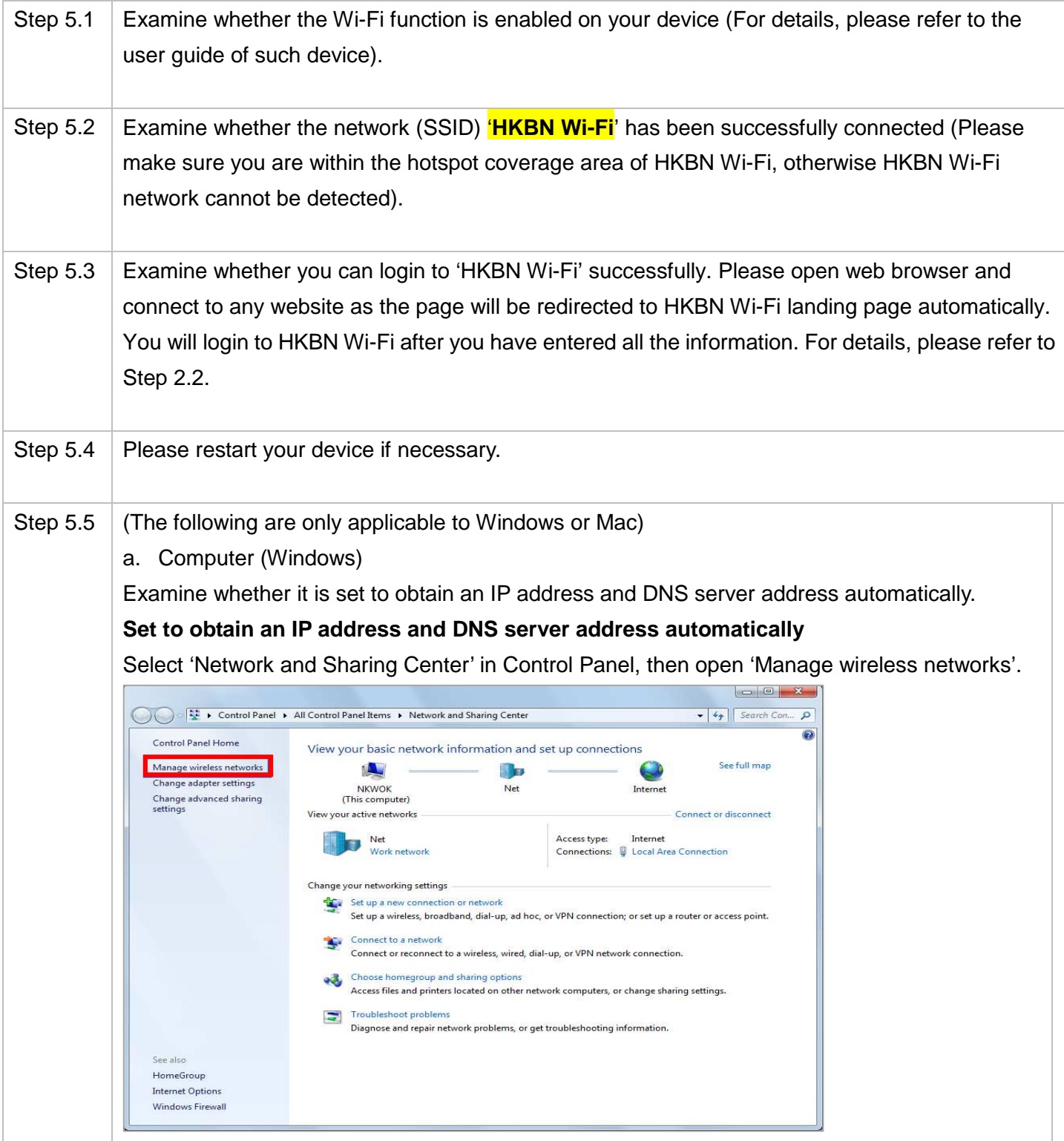

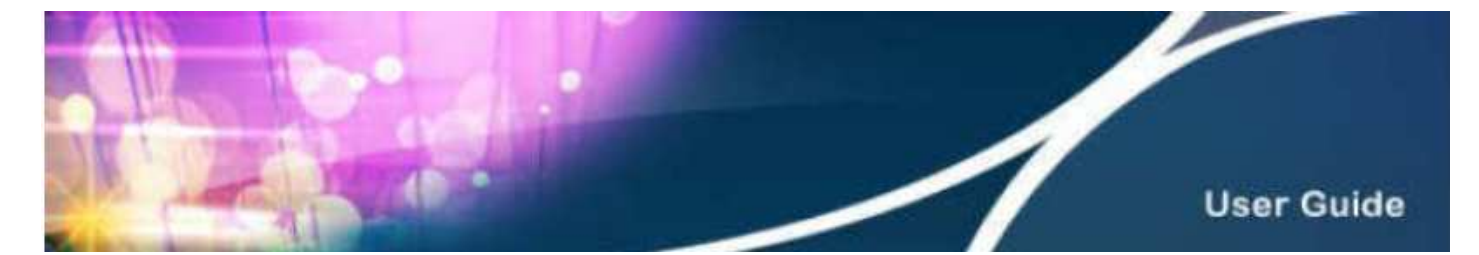

Open 'Internet Protocol Version 4' from 'Manage Wireless Networks' and click 'Properties'. Select 'Obtain an IP address automatically' and 'Obtain DNS server address automatically', then click 'OK'.

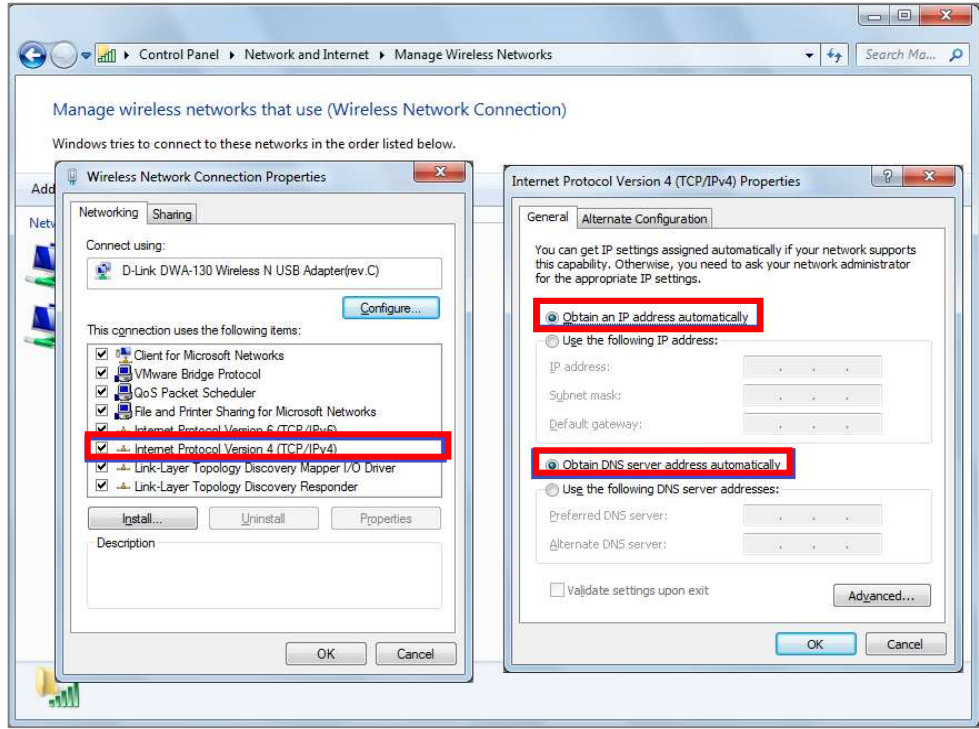

#### b. Computer (Mac)

Examine whether it is set to obtain an IP address and DNS server address automatically. Details are as follows:

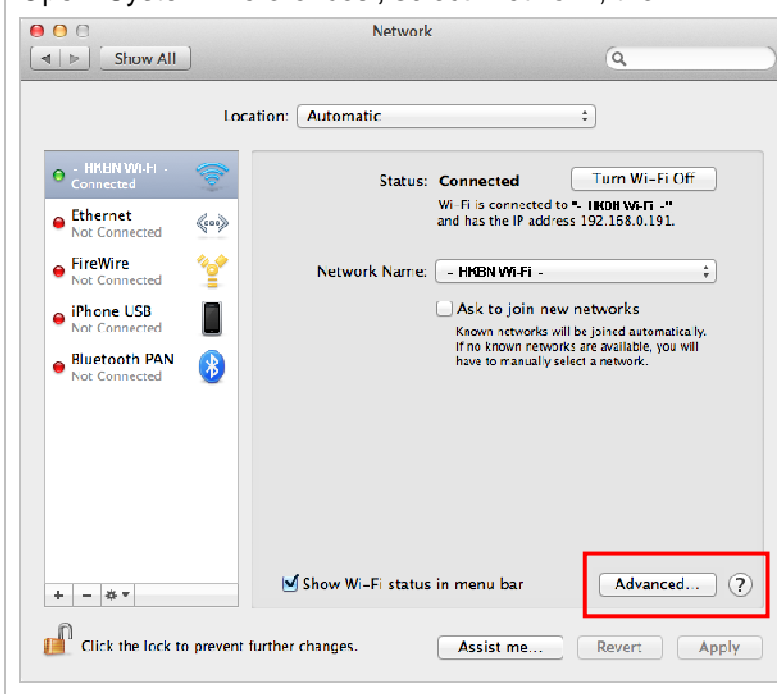

Open 'System Preferences', select 'Network', then 'Wi-Fi'.

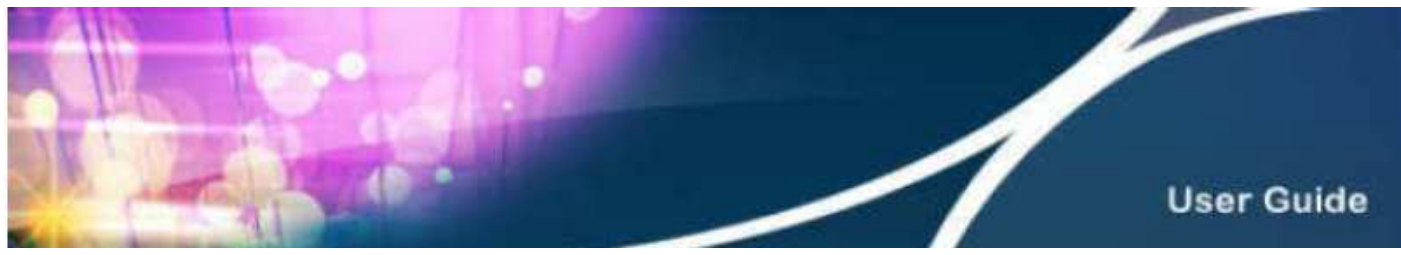

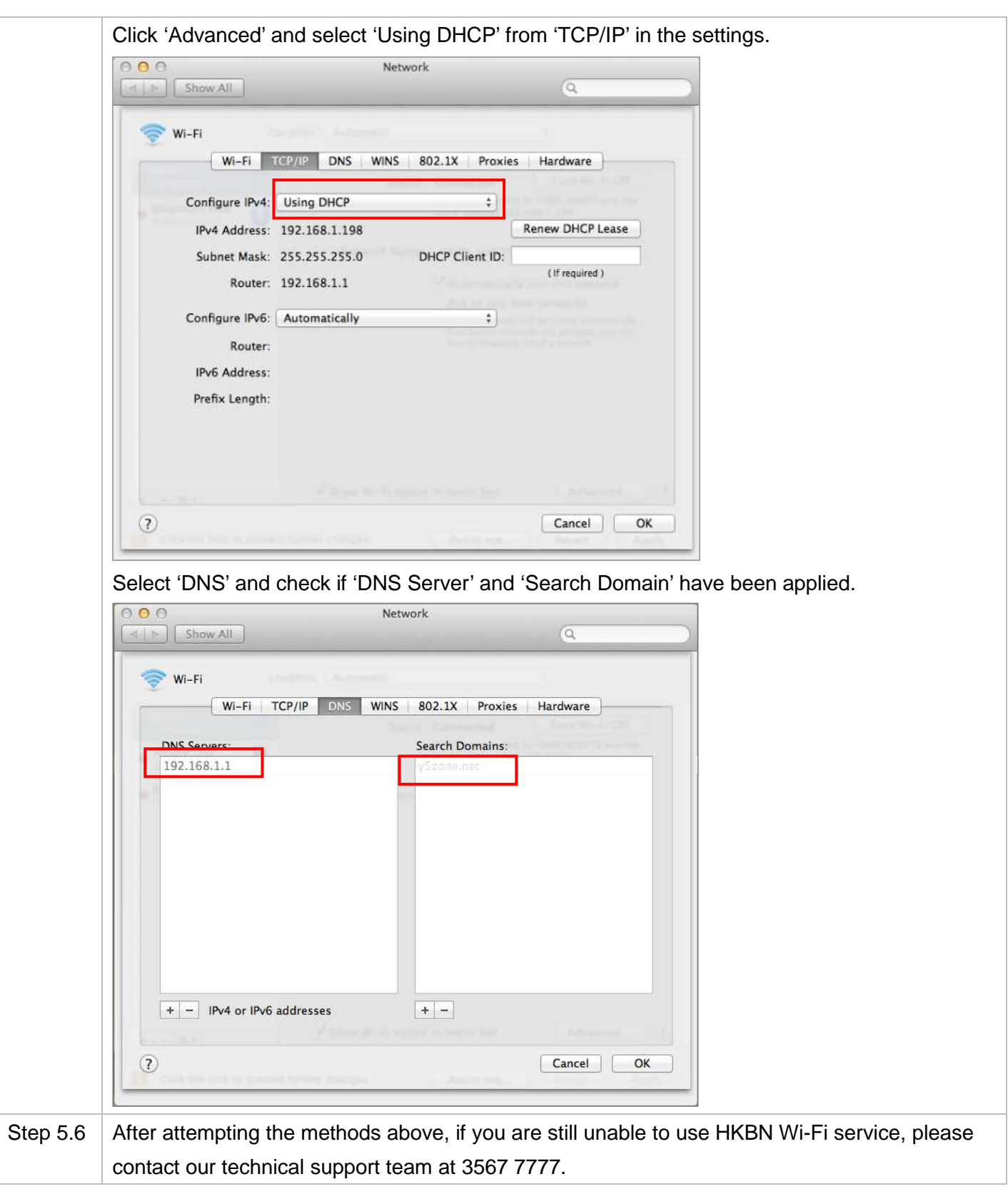